# ZOOM BEST PRACTICES FOR SPEAKERS

### GENERAL AUDIO & WEBCAM GUIDANCE

#### **All meeting participants will be MUTED with VIDEO STOPPED when entering the meeting room and are asked to keep MUTED with VIDEO STOPPED until Q&A/Breakout Sessions.**

In Main Navigation (bottom console), participants are able to control their audio and webcam by clicking on the icons: Mute/Unmute their audio

Participants can Start/Stop their webcam video (during Q&A/Breakout Sessions);

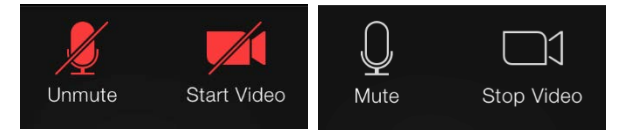

### ZOOM WAITING ROOM

We ask that Speakers join the Zoom meeting 30 minutes prior in order to set-up presenters as *Co-Hosts* and test audio/screenshare, etc. All participants will remain in the waiting room until we start the meeting. No participants will hear or view us set-up.

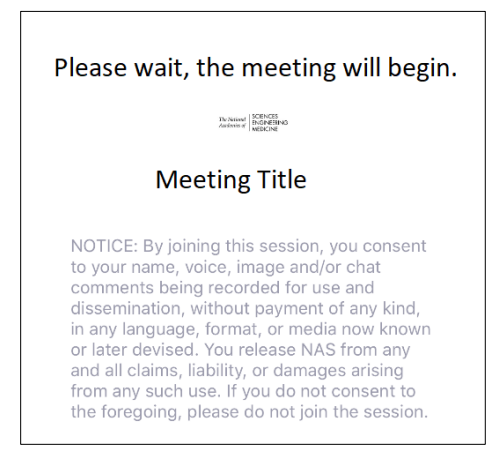

## ZOOM WAITING ROOM – FOR MODERATOR TO ADD PRESENTERS

After being admitted, the **Host** will then select each presenter by hovering over their name and select **Make Co-Host** and they will be a presenter and able to screenshare their presentation**.**

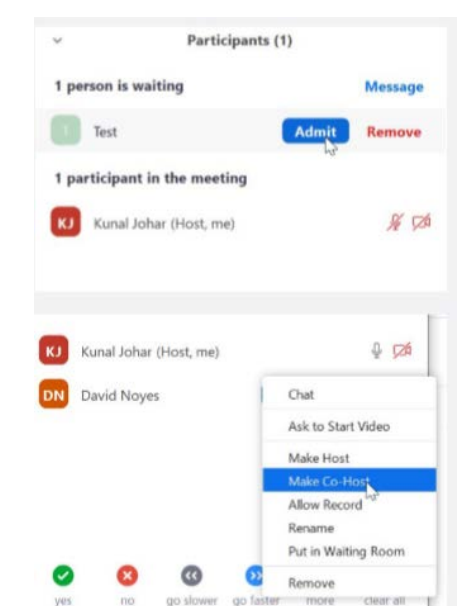

### PRESENTER SCREEN SHARING THEIR POWERPOINT

Instructions for when it's time to share your PowerPoint.

**The presenter should open their PowerPoint on their computer. Ensure that all other applications (especially Outlook or any other notification softwares) are closed.**

In Main Navigation (bottom console), the presenter should:

(1) click "Share Screen" **If your presentation has sound, check "SHARE COMPUTER SOUND" before starting your presentation.**

(2) select the screen that displays PowerPoint

(3) click "Share"

(4) when done click "Stop Share"

Put the PowerPoint in FULL SCEEN SLIDE SHOW & click through the slide deck using the arrow buttons or the spacebar.

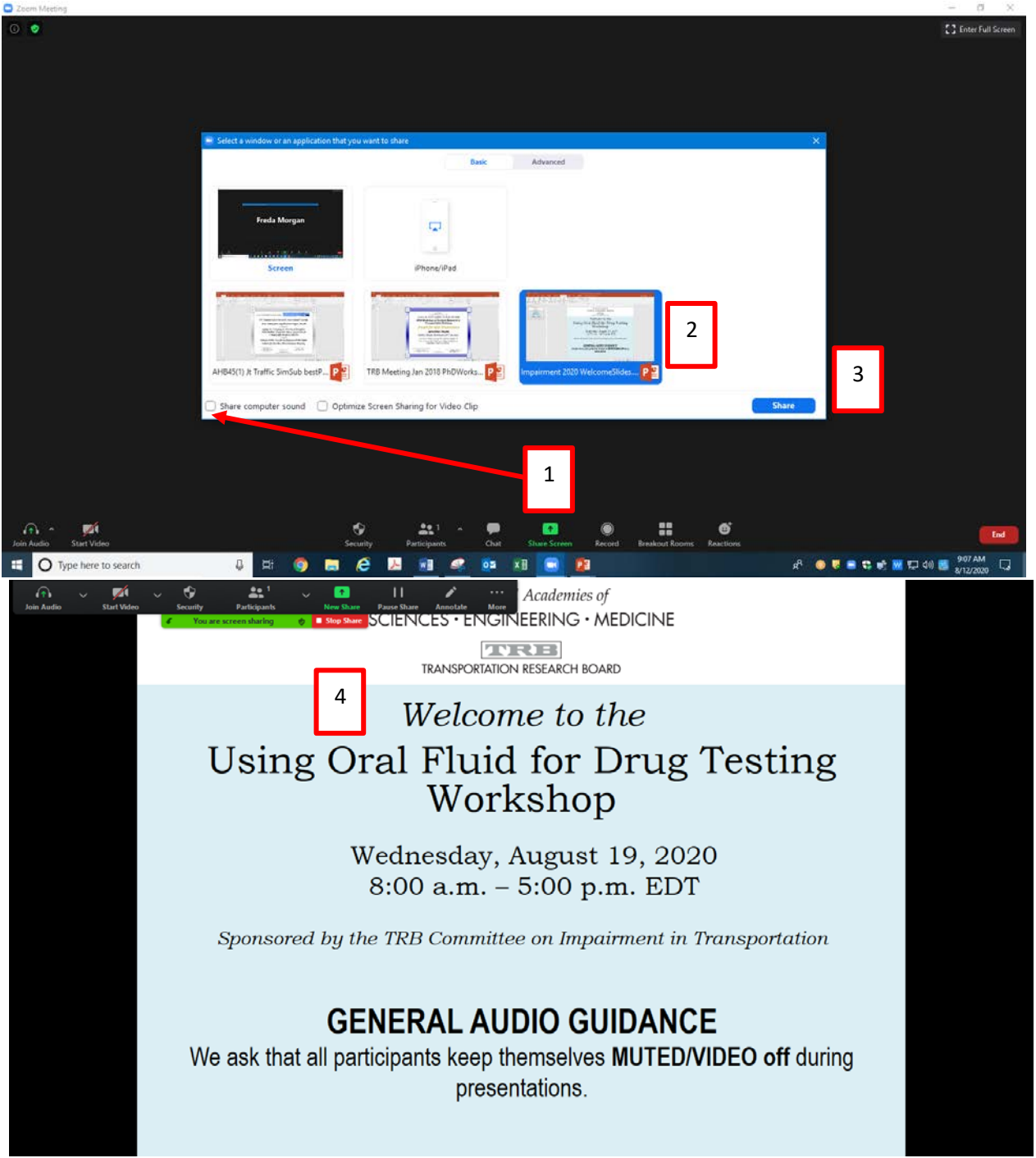

### NEED HELP?

In the meeting room, Click on "Chat" then send a message to the appropriate TRB staff with your request.

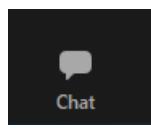

### LASTLY!

Check for the most current updates. This is very important. All updates are not functional on all devices (i.e., web-based app; mobile phone; tablet). add a Personal Note ℩

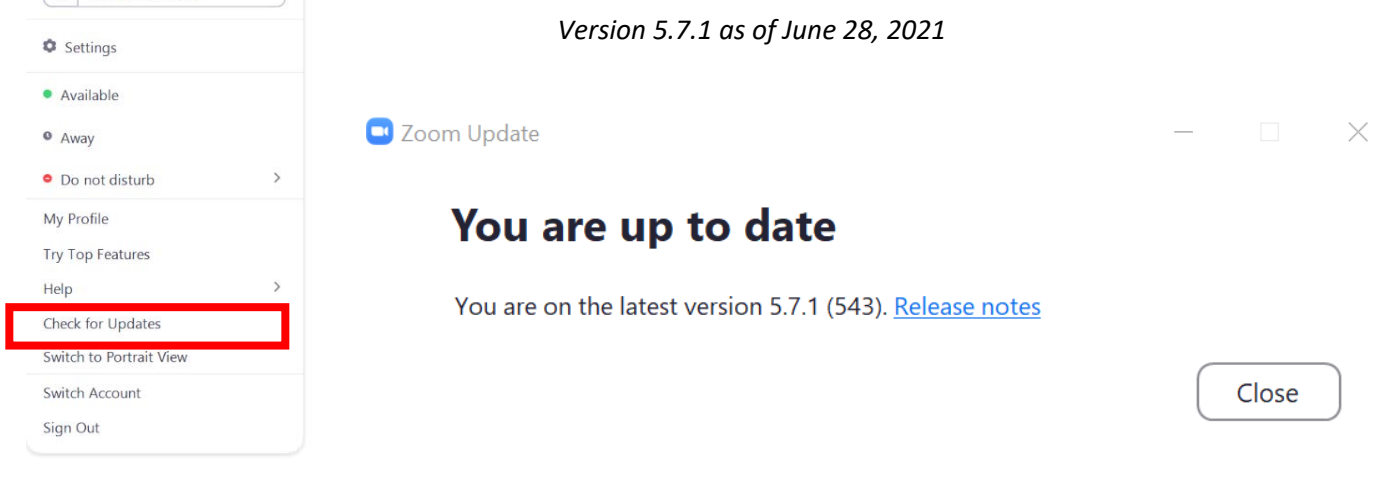

For Zoom help<https://support.zoom.us/hc/en-us>